# $(1)$  $(1)$ **CISCO**

# Managing Backups in Cisco Vision Director

This module includes the following topics:

- [Information About Backups, page 271](#page-0-0)
- [How to Manage Backups, page 272](#page-1-0)
- [How to Restore From Backup, page 277](#page-6-0)

# <span id="page-0-0"></span>Information About Backups

This section includes the following topics:

- [Backup Environment, page 271](#page-0-1)
- [What System Data is Backed Up, page 271](#page-0-2)
- [When to Run a Backup, page 272](#page-1-1)

### <span id="page-0-1"></span>Backup Environment

While you can run a backup for a network environment where there is only a single Cisco Vision Director server, the recommended environment that is described in this document is a redundant environment for either Platform 2 or Platform 3 servers or a virtualized environment. In a redundant environment, you are running Cisco Vision Director on a primary server, with a secondary server connected to the same subnet where the backup data from the primary server is saved.

The backup process can be scheduled and also run manually. When a backup is completed, the CMS is automatically restarted.

### <span id="page-0-2"></span>What System Data is Backed Up

There are several areas of Cisco Vision Director that need to be backed up. The backup process backs up the following areas of the Cisco Vision Director server:

- Cisco Vision Director Asset Library, the Content Management System (CMS)
- Cisco Vision Director database
- Cisco Vision Director system configuration files
- Content Integration data
- Dynamic Menu Board data

#### **CAUTION**: **The Proof of Play raw data in the var/sv/pofp/raw directory is not backed up.**

Proof of play report data in the /var/sv/pofp/data directory

### <span id="page-1-1"></span>When to Run a Backup

Run a manual backup whenever you change any item in the interfaces such as **Asset Library** content**, Devices, Script Management, Event Management, Designer, Configuration,** or **Management Dashboard.** 

#### **CAUTION:**

- **1. Stop any running script before starting a manual backup.**
- **2. Do not start a game/event script during a backup.**
- **3. Do not operate Cisco Vision Dynamic Signage Director until the backup is complete.**

# <span id="page-1-0"></span>How to Manage Backups

This section includes the following topics:

- **[Prerequisites for Running Backups, page 272](#page-1-2)**
- [Best Practices for Managing Backups, page 272](#page-1-3)
- [Scheduling a Regular Backup, page 272](#page-1-4)
- [Starting a Backup Manually for Immediate Execution, page 273](#page-2-0)
- [Verifying Backup Completion, page 274](#page-3-0)
- **[Modifying the Number of Backup Files to Retain, page 277](#page-6-1)**

### <span id="page-1-2"></span>Prerequisites for Running Backups

**Note**: Configure the primary and secondary servers for backup operation as part of the initial server setup. For more information about configuring the servers for backup, see Backing Up and Restoring Cisco Vision Dynamic [Signage Director Servers, page 63](https://www.cisco.com/c/en/us/td/docs/Sports_Entertainment/cisco-vision/dynamic-signage-director/admin-guides/6-2/cv-dsd-sys-admin-6-2/module-sys-admin-sys-backup.html?bookSearch=true) in the [Cisco Vision Administration Guide: Dynamic Signage Director, 6.2](https://www.cisco.com/c/en/us/support/video/stadiumvision/products-maintenance-guides-list.html).

Before you can run backups, meet the following conditions:

- The backup account has been enabled on the secondary server
- **The primary server has been set up for automatic backup and restore**

### <span id="page-1-3"></span>Best Practices for Managing Backups

- Perform a manual system backup prior to starting the game script.
- Back up all components (highly recommended).
- Stop the active game/event script from the **Management Dashboard** before starting the manual backup.
- The backup task can run even while an event script is running. As part of this change, the database is no longer optimized or repaired during the backup process—a new TUI option is added to run database maintenance manually if needed.
- Do not operate the Cisco Vision Director **Configuration** or **Management Dashboard** until the backup is complete.

### <span id="page-1-4"></span>Scheduling a Regular Backup

User Role: Administrator

After you configure the servers to support the backup process, schedule backups using **Management Dashboard** in the Cisco Vision Director software.

**Note**: We recommend that you schedule backups while the Cisco Vision Director servers are not actively running scripts or performing other event processing.

**To configure a backup to run on a regular schedule:**

- **1.** Go to **More > Management Dashboard > Tools** drawer **> Advanced** tab **> Scheduled Tasks.**
- **2.** Click **Add Row** and scroll to the new blank line.
- **3.** Click in the Task Type column and type **BackupTask** ([Figure 1 on page 273](#page-2-1)).

**Note**: Type the name of the task exactly as shown with upper and lowercase characters.

#### <span id="page-2-1"></span>**Figure 1 Scheduling a Regular Backup Task**

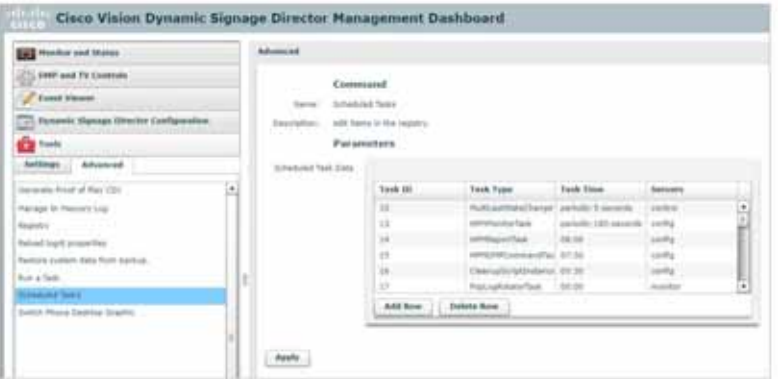

- **4.** Click in the Task Time column and specify the time (in 24:00 format) when you want the backup to run.
- **5.** Click in the Servers column and type **config**.
- **6.** Click **Apply**.

### <span id="page-2-0"></span>Starting a Backup Manually for Immediate Execution

### User Role: Administrator

If you want to start a backup immediately, run a backup process manually.

**To start a backup manually for immediate execution:**

- **1.** Go to **More > Management Dashboard > Tools** drawer **> Advanced** tab **> Run a Task.**
- **2.** In the Tasks to Run box, select the **BackupTask** ([Figure 2 on page 274](#page-3-1)).

<span id="page-3-1"></span>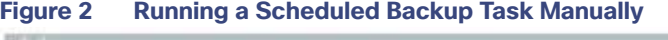

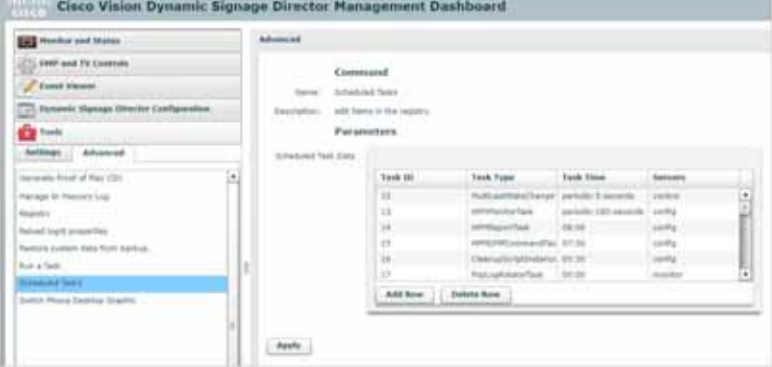

#### **3.** Click **Apply**.

The backup begins immediately. When completed, the CMS is automatically restarted.

**IMPORTANT**: The "success" message that appears means the backup task has started. It does **NOT** mean the backup task has completed.

### <span id="page-3-0"></span>Verifying Backup Completion

#### User Role: Administrator

To verify backup completion, confirm that a backup file exists and that no errors appear in the log file.

### Verifying That a Backup File Exists

**IMPORTANT**: Verifying the existence of a backup file only tells you that a backup file was attempted but not necessarily if there were any errors.

#### **To verify that a backup file exists:**

- **1.** Go to **More > Management Dashboard > Tools** drawer **> Advanced** tab **> Restore system data from backup**
- **2.** Verify that backup files with dates and times appear.

### Finding Backup Errors in the Log File

**IMPORTANT**: Be aware that the messages "Starting backup" and "Backup completed" will always appear in the log, regardless of success.

You can access log files in the following ways:

- Text Utility Interface (TUI).
- System State Report. Go to More > System State Report.
- By running grep -i backup sv\_dev\_debug.log (requires root access). [Figure 3 on page 276](#page-5-0) shows an example of log output for a successful backup without errors.

#### **To find backup errors in the log file:**

- **1.** Open the **/opt/sv/servers/config/logs/sv\_dev\_debug.log** file.
- **2.** In the sv\_dev\_debug.log file, find messages that include the string "com.cisco.sv.backup."

These are the backup process messages.

- **3.** Find the "Starting backup" message.
- **4.** After the "Starting backup" message (but before the "Backup completed" message), look for a "com.cisco.sv.backup" message that also includes "ERROR" in the string.

If you find this error, the backup did not complete successfully.

#### <span id="page-5-0"></span>**Figure 3 Successful Backup Log Output Example From Grep**

greg +biologi to the debug kg 1955-11-21 in (8.41.200 Detechtberichtenber Jünster I) mill untusten in einden Berlingfunkt verarte beider tan<br>2015-11-22 in (8.41.200 Defect Gerträchenberg) werden 31 mille und eine Aufern der besteht besteht besteht und<br> cion - Researche starts from Bachua seried chested 2015-20 20 14:18:42;417 (betwellbart)Scheduler, We fire: 51: (WFF com clack as declara declarational controllering, color/markets of reas tel | Fort Backup write started 1991 il 19 ja 1842 40: No hydrogen finnefisch titlich und den aubekundskundighiffend abeien ihm konfederation<br>1995 il 19 ja 1856 40: No hydrogen finnefisch 1940 von den aubekundendende - Repring 19 beien für von nom in dem **CONTRACTOR** mitte van de arte beleefstaten.<br>1894 een beschrijvelijke plaatstaten van de beleefs en van alsten 20 de eeu (verbeleden van de maakenaarde man<br>1893 een beschrijvelijke beleefstate van de beleefs en van alsten al de verbele 1915 H1 11 18 18 11 200 Blacks Movem Three Parts 1975-81-19 14:19:42,911 The highWeiger Three Port<br>1935-81-12 14:13:02:33 The highWeiger Three Port<br>2015-81:13 14:18:02:03 The highWeiger Three Port (MILI) com cinca as all process Proceeding Les Tempora visits<br>(POLK) com cinca in all process Proceements: - Response curic 8<br>(RFC) com cinca os bechae descinato Philosofadule - Fridmal PaP Data bacter process, mush code - $\begin{tabular}{l|c|c|c|c|c|c|c} \hline \multicolumn{2}{c}{\multicolumn{2}{c}{\multicolumn{2}{c}{\multicolumn{2}{c}{\multicolumn{2}{c}{\multicolumn{2}{c}{\multicolumn{2}{c}{\multicolumn{2}{c}{\multicolumn{2}{c}{\multicolumn{2}{c}{\multicolumn{2}{c}{\textbf{~~}}}}}}}}\hline \multicolumn{2}{c}{\multicolumn{2}{c}{\multicolumn{2}{c}{\textbf{~~}}\hspace{-0.08cm}}}}\hline \multicolumn{2}{c}{\multicolumn{2}{c}{\textbf{~~}}\hspace{-0.08cm}}\hspace$ 1977 conclusional and a factor Merchi - Registrary Mi Audiophor and Supplie Arts form tops, 1 2004) compose as being factorithmetic - most being arecord direct<br>DERAS composes as pharmon Proceedingly - Reserve such -<br>IEBAS compose as attacores Proceedingly - Reserve such 9 282-01.23 in Children (Profile) (ERG) consider and accounts to the considered (Consequence of Consequence of Consequence of Consequence in the Consequence of Consequence in the Consequence of the Consequence of the Consequ algij in detaktore (start, 2019)<br>16. junija destinativni česki najbožitaj transmiti ingas, počje 4. K.i. Pok 2013/01. PO END 1983 - 1983 - 1984 2312-41-23 (AUSTRALIA ELECTRICAL 2003) (EUR) (EUR) (EUR) (EUR) (EUR) (EUR) (EUR) (EUR) (EUR) (EUR) (EUR) (EUR)<br>1915-41-23 (AUSTRALIA ELECTRICAL EUR) (EUR) (EUR) (EUR) (EUR) (EUR) (EUR) (EUR) (EUR) (EUR) (EUR) (EUR) (EUR)<br>1 2015-01-23 IRCH 54, FM Books photograph Finandigus 19, 9010 (19) 19) 19 to 19 King Serings Congress (6) 199 percent for the United States (19) 250-2012 (19) 250-2012 (19) 250-2012 (19) 250-2012 (19) 250-2012 (19) 250-2012 to abullaciola anche che z. (with an internal field that the field of the construction of the construction of the controlling respect to the controlling of the controlling the controlling of the controlling of the controlling of the controlling of th (as for DER) CITED EXTRA 400-0.00 and a second transformation for the control and 2015-01-23 St. Et SKOO (fielwithertstedeler Worke-E) 2016/6 Lemaina amerika kedaptionger - Neming look (nachabitation) adjects<br>2015-21-23 St. Et SKOO (fielwithertstedeler Worke-E) 1090/6 Lemains aufstanderen Prosentaries-F as series financed. 2015-01-21 14:11 24:050 [SelectStatestatedder\_Worker-S] (WTI catholics.oc.blockad.https/Manager - Post/w/longts/Sankaz, pubertheman of response ( Your Karlow unsur manner  $\label{t:2} \begin{minip{\hbox{0.95\textwidth}}\hbox{N=1.0\textwidth}}\hbox{N=1.0\textwidth}\hbox{N=1.0\textwidth}\hbox$ **A M SAD** Man and has had finite blanks with an about 2012 and in the Assembly of the iphoring /pain/bCRUIN= 4.3.E.Re produzionale agitive to Aerogale-4.0.0 the produzional applications.<br>dgs an herhoftwologic-4.4.0.196.001013111140-080115<br>2015-01-13 14:17:54:07 (brindtbertskinske, Novel 5) . 8970 <u>specializ</u> (Part and Justificated Antibiotics, 4.3.0) 254-2012111111111-12-20000-1 naturalise Application (MACRUPH) – 4:311, 200, 200, 2011/01/041-04000 (MACHUSALIS-4:01), 200, 200, 2010/01/01/03/01/03/000/06<br>Mart and Association (MACRUPH) – 4:310, 200, 2011/01/23111841, 43601/18aum<br>Mathedrie Association (2) 21-23 14:11 tit.) It (print) print) with the print of 1911 can thin in behalf behalf range in respond.

How to Restore From Backup

### <span id="page-6-1"></span>Modifying the Number of Backup Files to Retain

User Role: Installer (Administrator)

To reduce the amount of disk storage required in your system, the default backup retention policy is to keep one backup file. This retention policy can be modified to retain 2, 5, 7, or 10 backup files.

For more information, see the [Backing Up and Restoring Cisco Vision Dynamic Signage Director Servers, page 63](https://www.cisco.com/c/en/us/td/docs/Sports_Entertainment/cisco-vision/dynamic-signage-director/admin-guides/6-2/cv-dsd-sys-admin-6-2/module-sys-admin-sys-backup.html?bookSearch=true)  [module in the C](https://www.cisco.com/c/en/us/support/video/stadiumvision/products-maintenance-guides-list.html)isco Vision Administration Guide: Dynamic Signage Director, 6.2.

# <span id="page-6-0"></span>How to Restore From Backup

Once the primary and secondary servers have been configured for automatic backup and restore, the Cisco Vision Director software automatically copies backup files between the primary and secondary servers.

When the restore process starts, the MD5 checksum of the file is verified. If for some reason you need to manually copy files between the servers, be sure that you copy both the.tar and.chksum files because the restore process automatically uses both files to verify the MD5 signature.

**Note**: If you need to failover to the secondary server and do a restore, follow the procedures in the [Configuring Failover](https://www.cisco.com/c/en/us/td/docs/Sports_Entertainment/cisco-vision/dynamic-signage-director/admin-guides/6-2/cv-dsd-sys-admin-6-2/module-sys-admin-sys-failover.html)  [Between Redundant Cisco Vision Dynamic Signage Director Servers, page 75](https://www.cisco.com/c/en/us/td/docs/Sports_Entertainment/cisco-vision/dynamic-signage-director/admin-guides/6-2/cv-dsd-sys-admin-6-2/module-sys-admin-sys-failover.html) in the [Cisco Vision Administration Guide:](https://www.cisco.com/c/en/us/support/video/stadiumvision/products-maintenance-guides-list.html)  [Dynamic Signage Director, 6.2](https://www.cisco.com/c/en/us/support/video/stadiumvision/products-maintenance-guides-list.html).

This section includes the following topics:

- [Starting a Restore Manually for Immediate Execution, page 277](#page-6-2)
- [What to Do Next After Restoring, page 278](#page-7-2)
- [Restarting Cisco Vision Director Software After a Restore, page 278](#page-7-0) (Required)

### <span id="page-6-2"></span>Starting a Restore Manually for Immediate Execution

User Role: Administrator

As with backups, you can schedule the restore process or run it manually. When the manual restore screen is displayed, it lists backups from both the backup and restore directories, concatenated together. This allows you to run a manual restore on either the primary or the secondary server.

**CAUTION**: **You cannot run a restore while an event script is running. Also, if your venue was running an event script when the backup took place, then those scripts will be running after the restore.**

An automated restore always uses the most recent backup file in the restore directory.

#### **To start a restore manually for immediate execution:**

**1.** Go to **More > Management Dashboard > Tools** drawer **> Advanced** tab **> Restore system data from backup.**

**2.** For Components, select **All components except Scheduled tasks** ([Figure 4 on page 278\)](#page-7-1).

How to Restore From Backup

<span id="page-7-1"></span>**Figure 4 Running a Restore Task Manually**

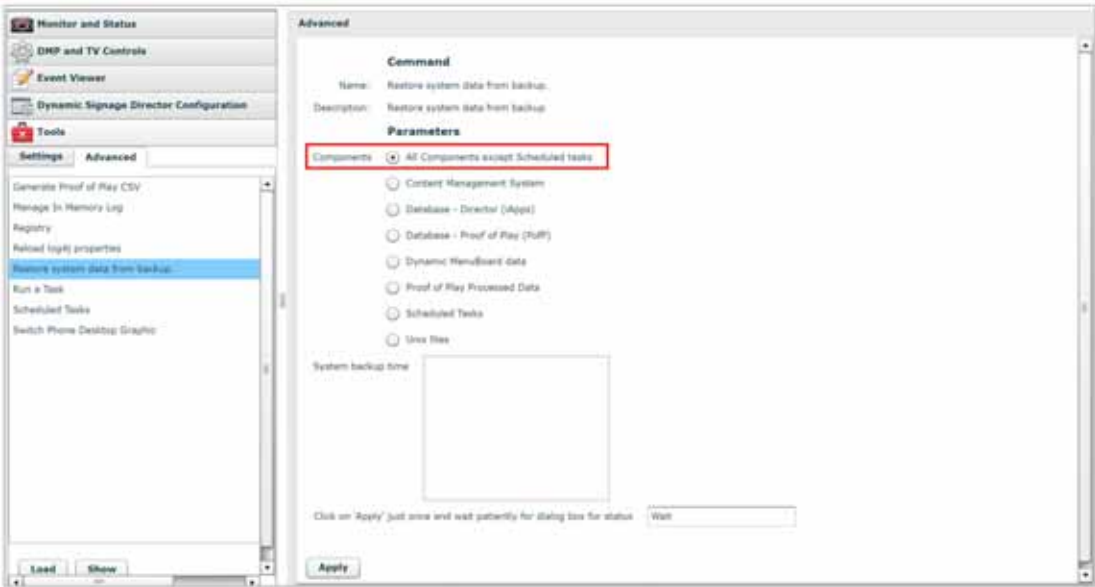

- **3.** (Optional) If you do not want to restore the latest backup (the default), then in the "System backup time" box, select the date and time of the backup file that you want to restore instead.
- **4.** Click **Apply**. The restore begins immediately.

**Note**: If you need to also restore the scheduled tasks, you can rerun the **Restore system data from backup** and for Components, select **Scheduled Tasks**.

### <span id="page-7-2"></span>What to Do Next After Restoring

After the restore completes, restart the Cisco Vision Director software. For more information, see [Restarting Cisco Vision](#page-7-0)  [Director Software After a Restore, page 278](#page-7-0).

## <span id="page-7-0"></span>Restarting Cisco Vision Director Software After a Restore

User Role: Installer (Administrator)

After you perform any restore on a Cisco Vision Director server, you must restart the Cisco Vision Director software to resume normal operation of the services.

For more information about using the TUI, see the [Cisco Vision Dynamic Signage Director Server Text Utility Interface,](https://www.cisco.com/c/en/us/td/docs/Sports_Entertainment/cisco-vision/dynamic-signage-director/admin-guides/6-2/cv-dsd-sys-admin-6-2/module-sys-admin-tui.html)  [page 89](https://www.cisco.com/c/en/us/td/docs/Sports_Entertainment/cisco-vision/dynamic-signage-director/admin-guides/6-2/cv-dsd-sys-admin-6-2/module-sys-admin-tui.html) module of the [Cisco Vision Administration Guide: Dynamic Signage Director, 6.2](https://www.cisco.com/c/en/us/support/video/stadiumvision/products-maintenance-guides-list.html).

#### **To restart the Cisco Vision Director software:**

- **1.** Log into the TUI.
- **2.** Go to **Cisco Vision Server Administration > Restart Dynamic Signage Director software**.